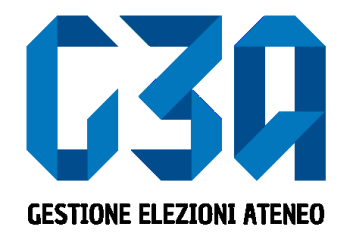

#### Gestione delle Candidature Individuali 11 giugno 2024 Elezioni studentesche Università degli Studi dell'Insubria

Gruppo GEA - Cineca

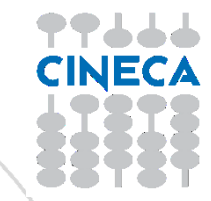

- La presentazione di una candidatura è una fase cruciale del processo di elezione.
- Il presentatore dovrà inserire la propria candidatura e associarla agli organi desiderati. Solo dopo aver presentato la candidatura potrà rientrare nel processo di sottoscrizione.

Le fasi principali del processo di inserimento candidatura sono le seguenti:

- Login al sistema
- Selezione del pulsante **Candidature**
- Creazione della candidatura individuale
- Selezione dell'organo/collegio
- Pubblicazione candidatura

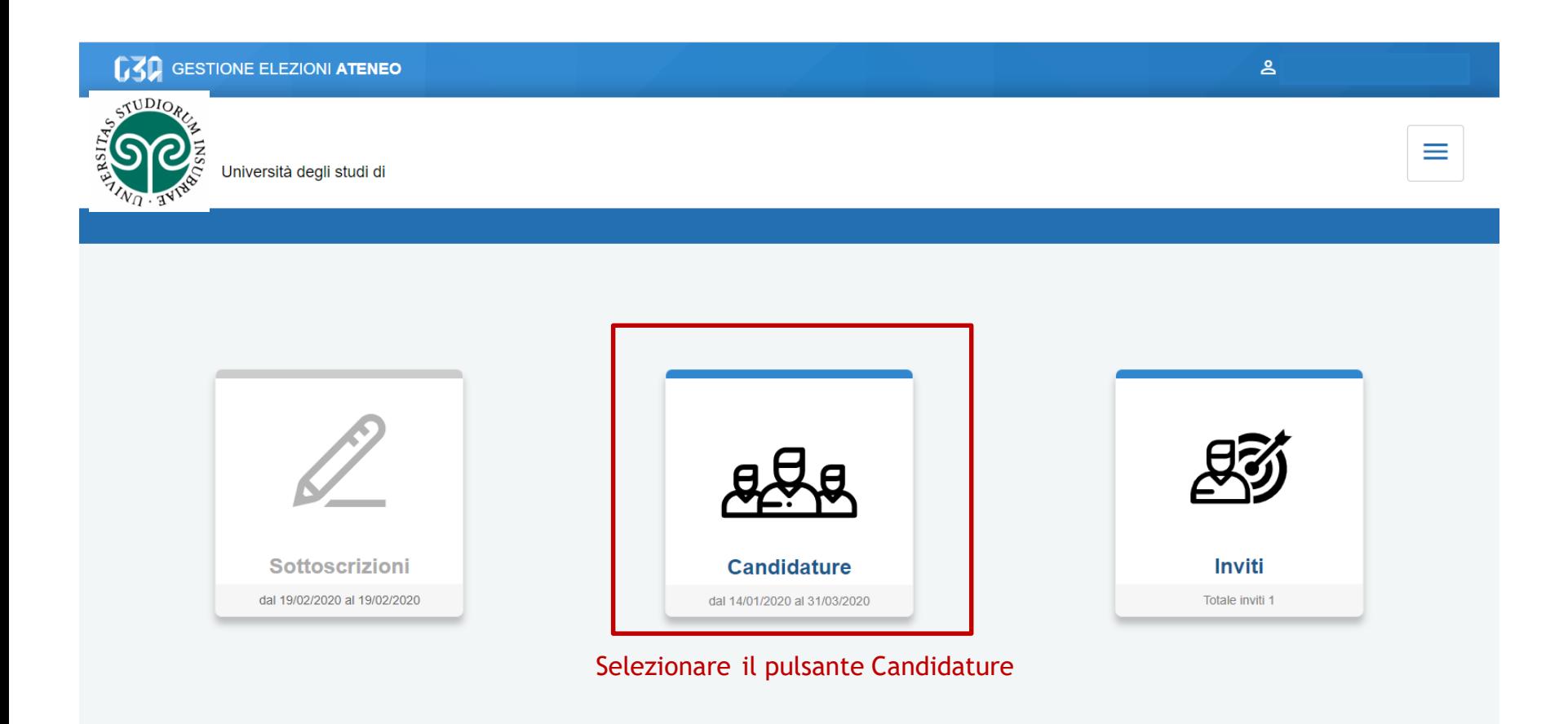

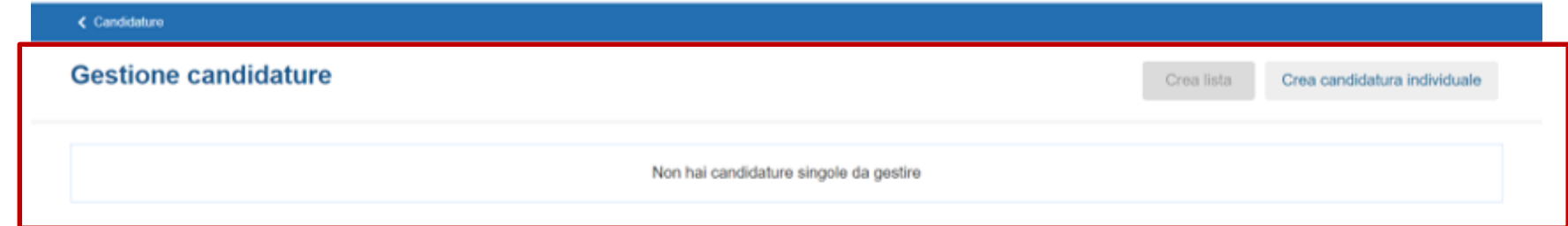

Inizialmente non sono presenti candidature

← Candidature

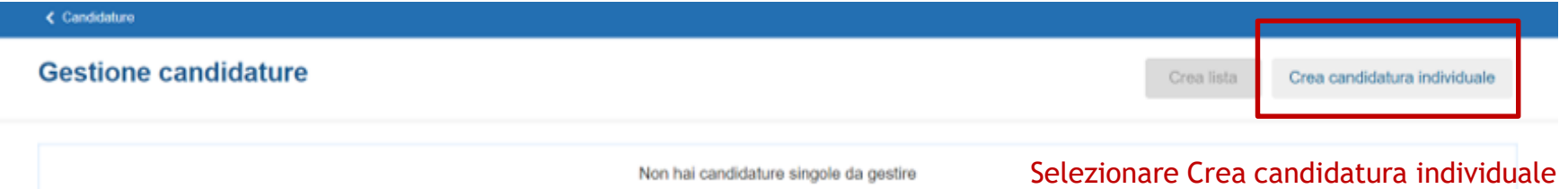

← Candidature

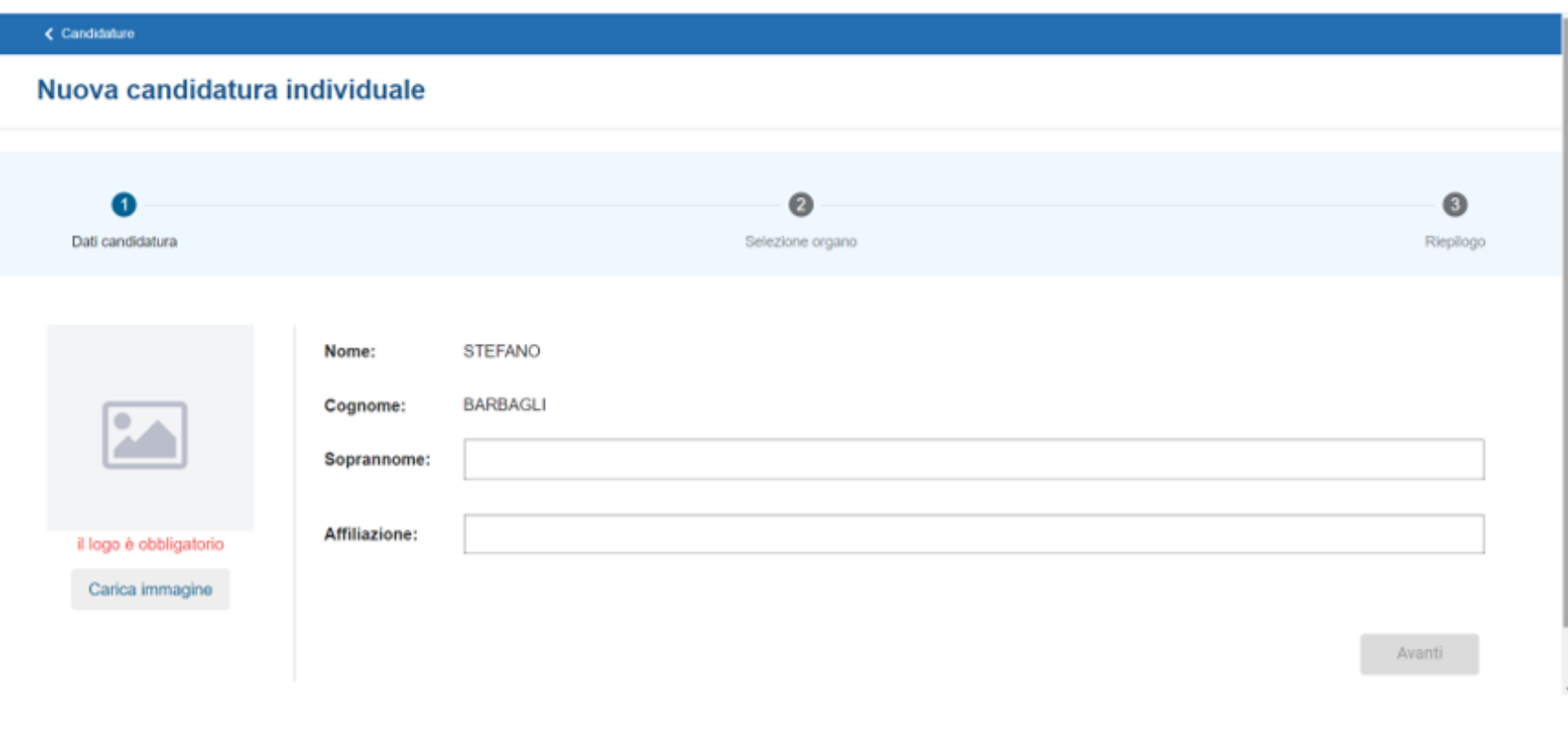

Inserire:

- Soprannome
- Affiliazione
- Il logo in caso sia obbligatorio (potrebbe essere anche facoltativo o non presente a seconda della configurazione)

< Candidature

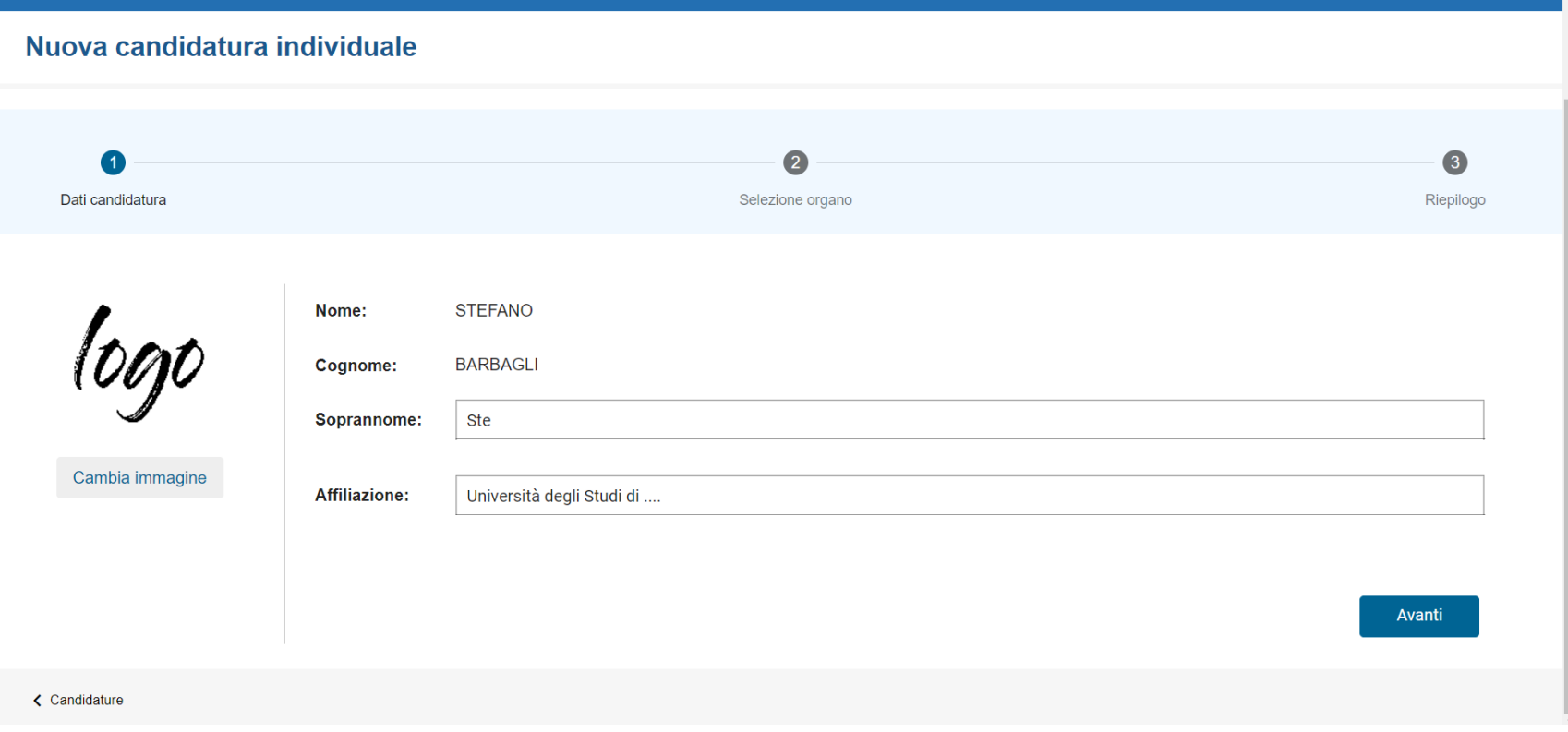

#### Dopo aver inserito i dati, premere Avanti

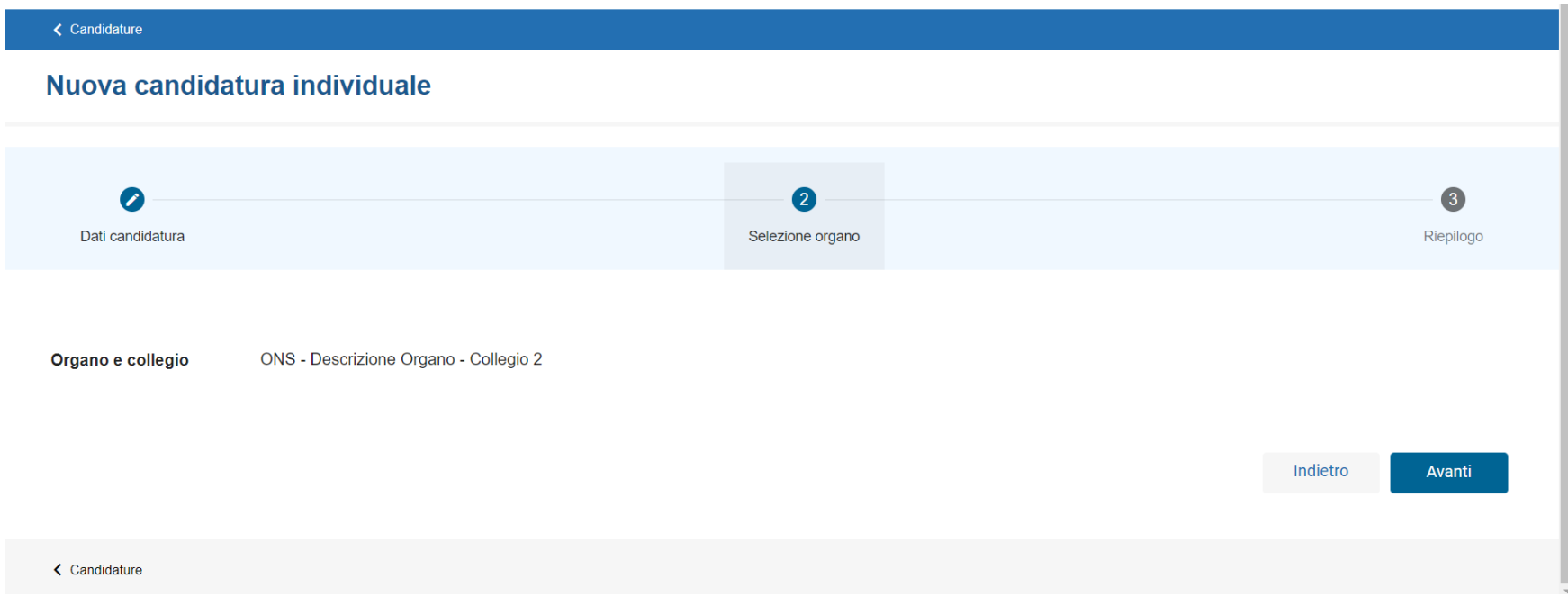

#### Selezionare l'organo e cliccare su Avanti

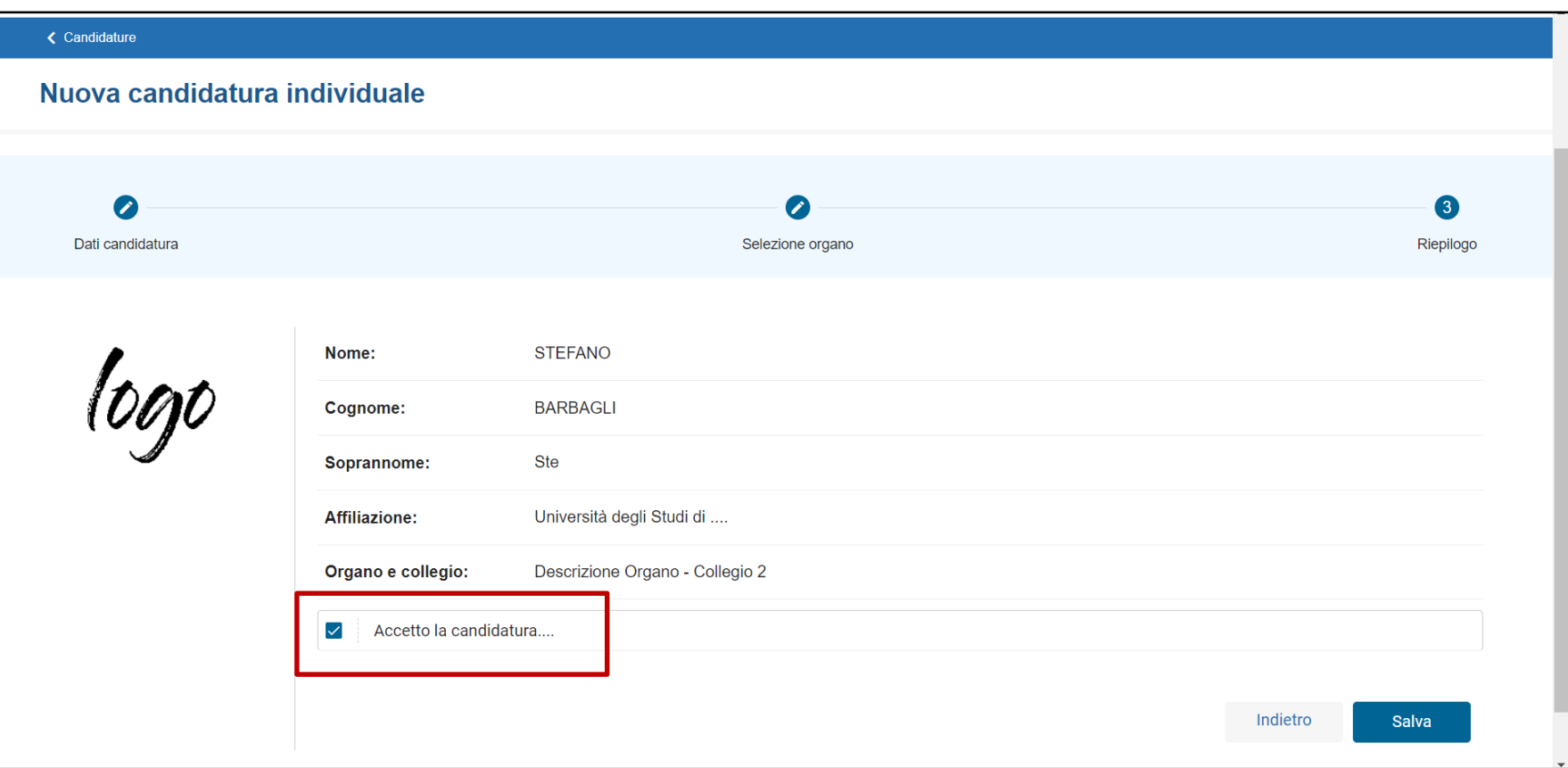

#### Accettare l'informativa (opzionale) e cliccare su Salva

**く Candidature** 

#### **Gestione candidature**

Crea lista

Crea candidatura individuale

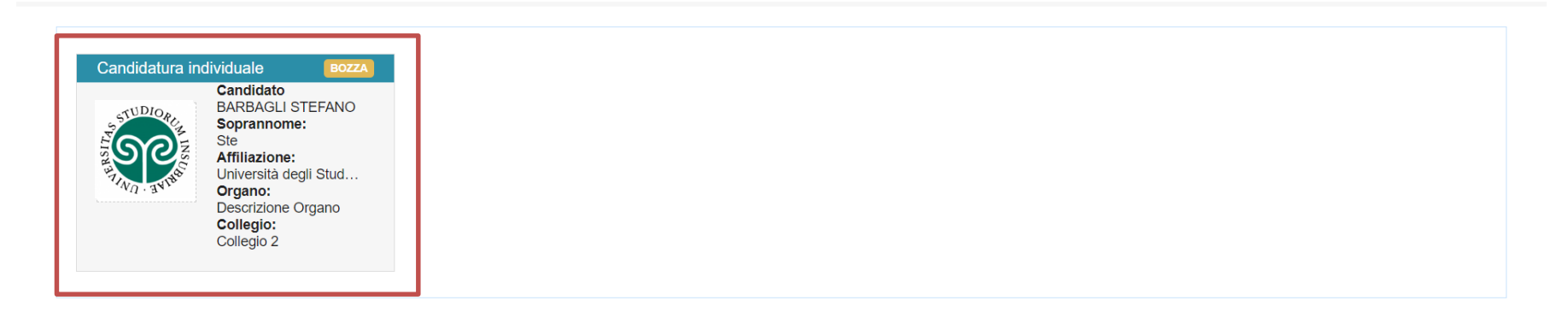

← Candidature

A questo punto la candidatura è ufficialmente Salvata. Cliccare sulla card candidatura per procedere alla Pubblicazione

#### Procedere alla Pubblicazione della Candidatura, cliccando su Pubblica

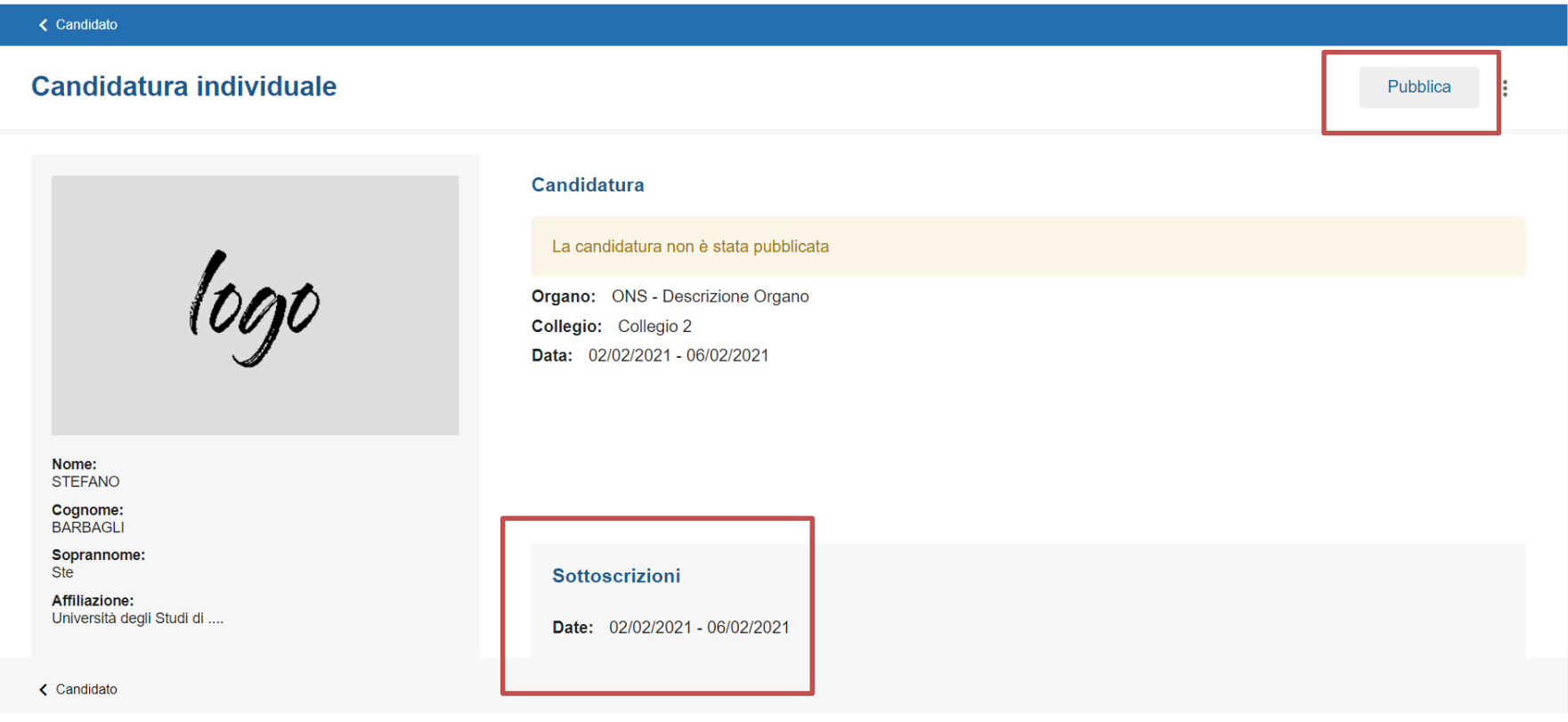

La candidatura si potrà sottoscrivere nelle date indicate

#### ← Candidato

#### **Candidatura individuale**

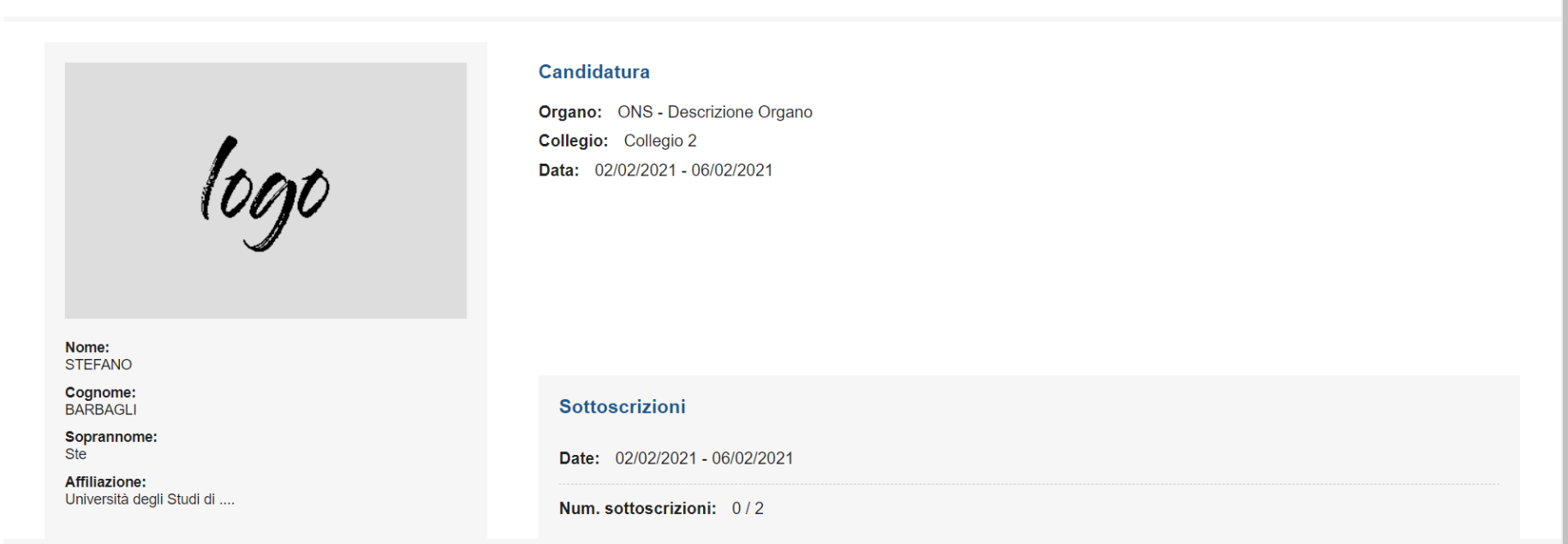

← Candidato

#### Una volta pubblicata la candidatura, si potrà monitorare il numero delle sottoscrizioni